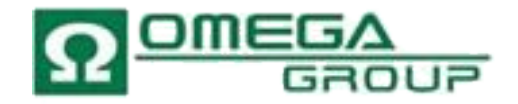

#### **Как зарегистрировать UK компанию на веб-сайте Omega Group**

*Регистрация английских компаний в три простых этапа на www.omegadirect.biz*

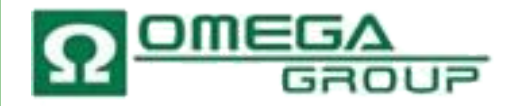

### **1й Этап**

- Чтобы начать регистрацию зайдите на наш веб-сайт www.omegadirect.biz и кликните на "Order Now". Перейдите на русский язык путем нажатия на российский флажок в верхней части страницы. В том случае, если Вы уже зарегистрированы на нашем сайте, пожалуйста кликните на кнопку "Login" в правом нижнем углу страницы и затем введите Имя Пользователя и Пароль в свободные поля и кликните "Войти". Далее выберите пакет компании и кликните "Продолжить". Если Вы - новый пользователь, то Вы можете просто приступать к инкорпорации компании, выбрав подходящий пакет компании и кликнув на кнопку "Продолжить".
- Вы окажетесь на странице "Регистрация Компании", где Вам нужно ввести структуру Вашей новой компании. Пожалуйста, проверьте название компании на уникальность перед тем как вводить информацию. Для проверки названия введите желаемое имя в графу "Имя компании" и кликните кнопку "Проверка Названия".

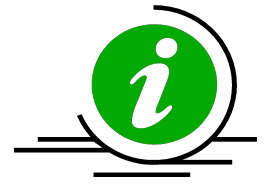

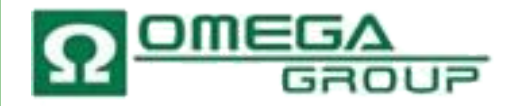

# **2й Этап**

- Далее, введите Зарегистрированный Адрес компании в свободные поля. В случае, если Вы желаете использовать наш Зарегистрированный Адрес – тикните кружок с лева от адреса. В следующей секций – Уставной Капитал к выпуску - введите информацию об Акционерном Капитале и Акциях Компании. Ниже, если Вы пожелаете заказать ускоренный сервис регистрации в тот же день, пожалуйста выберите данную услугу в окошке слева от названия и кликните "Продолжить".
- В секции о Директорах, Секретарях и Акционерах Вам предоставлена возможность использования наших Номинальных услуг. Если Вы не желаете использовать наши Номинальные услуги, пожалуйста кликните "Продолжить". Затем введите информацию о Директорах, Секретаре и Акционерах в свободные графы. Если Вы не обладаете какойлибо информацией на данный момент, то Вы можете остановиться и продолжить в любое удобное время. Когда вся информация введена пожалуйста проверьте все еще раз и кликните "Добавить Администратора" затем нажмите кнопку "Продолжить".
- В следующей секции Вы сможете выбрать Дополнительные услуги, если требуется, затем кликните "Продолжить".

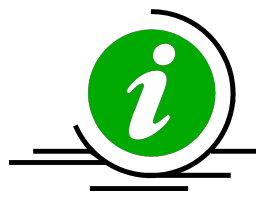

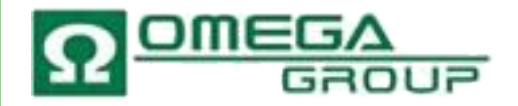

# **3й Этап**

- На "Странице Проверки Данных" пожалуйста проверьте внимательно всю введенную информацию и, когда убедитесь, что нет ошибок, кликните кнопку Продолжить. Если где-либо информация потребует дополнений или изменений, пожалуйста нажмите на линк "Изменить данные здесь", где Вы сможете исправить или добавить изменения. Затем кликните "Продолжить".
- В завершение процесса регистрации Вам неоходимо ввести Ваши контактные детали. Пожалуйста убедитесь, что вся запрашиваемая информация введена в поля помеченные звездочкой и кликните "Продолжить".
- Следующая секция "Корзина", где Вы сможете либо проверить все выбранные услуги и приступить к оплате, либо удалить или изменить любые из выбранных сервисов. Далее нажмите "Оплатить", где Вы можете приступить к оплате за услуги.
- На странице Payment Method Вам нужно ввести Ваш адрес и адрес для доставки, а затем выбрать метод платежа. Если Вы выбрали оплату через PayPal Вас перебросит на станицу PayPal, где Вы введете информацию о Вашей кредитной карте и сможете распечатать подтверждение платежа.

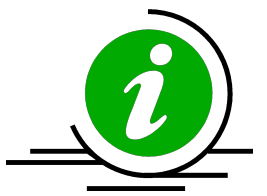

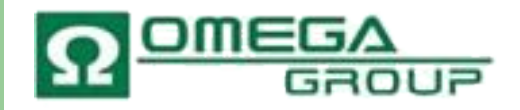

#### **Наши Поздравления!**

Ваша Новая Компания будет зарегистрирована в скором времени и Вы получите подтверждение о регистрации на Ваш e-mail!

Если у Вас возникли вопросы, пожалуйста обращайтесь к нам по следующим телефонам или e-mail: Tel: 44(0) 207 629 9974 Fax: 44(0) 870 458 0338 Email: infoline@omegadirect.biz www.omegadirect.biz

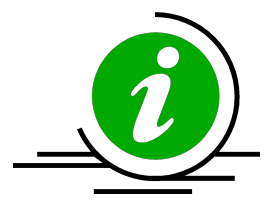